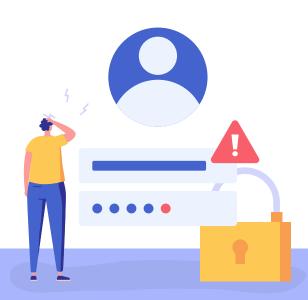

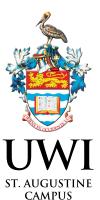

### HOW TO RESET YOUR ONLINE APPLICATION PIN

# STEP 1

Click 'Forgot your Password'.

### STEP 3

Check your email for a reset email.

# STEP 2

Enter your email address and click 'Send Email'.

#### STEP 4

Click 'Reset Password' on the reset email.

### STEP 5

Once at the reset password page, type your new password, confirm, and click 'Reset Password'.

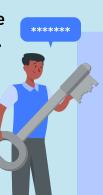

Reset Password

New Password

Confirm New Password

Reset Password

#### STEP 6

Once successful, click the 'Go to sign in' button.

# STEP 7

Sign in with your new password!

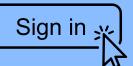